# **ChoiceView from Radish Systems** on the AWS Cloud

# **Quick Start Connect Integration**

July 2019

Radish Systems, LLC AWS Quick Start team

#### Visit our GitHub repository for source files and to post feedback, report bugs, or submit feature ideas for this Quick Start.

#### **Contents**

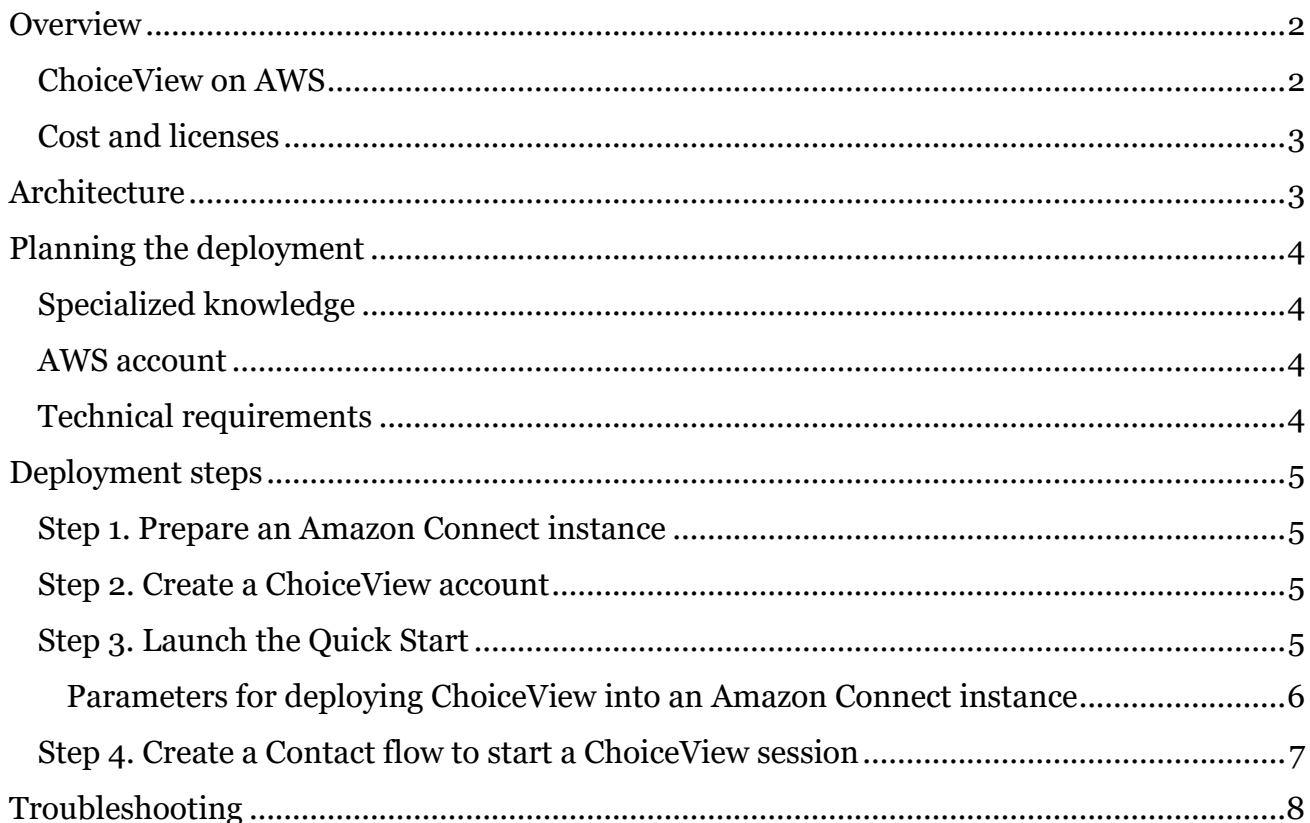

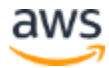

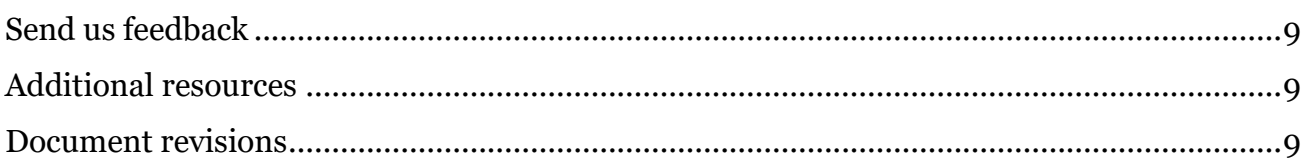

This Connect integration Quick Start was created by Radish Systems in collaboration with Amazon Web Services (AWS). ChoiceView, developed by Radish, allows a transient data connection to be established in conjunction with a standard phone call.

[Quick Starts](http://aws.amazon.com/quickstart/) are automated deployments that use AWS CloudFormation templates to deploy key technologies on AWS, following AWS best practices.

# <span id="page-1-0"></span>**Overview**

This deployment guide provides step-by-step instructions for deploying the ChoiceView integration to Amazon Connect on the AWS Cloud.

### <span id="page-1-1"></span>ChoiceView on AWS

With ChoiceView, the Amazon Connect service becomes a multimedia platform that allows callers with a smartphone—or virtually any phone and browser combination—to interact with visual live agents and visually enhanced virtual agents. Callers don't have to install a mobile app, preregister, or set up a profile in advance.

ChoiceView can transform ordinary phone calls into "voice with visual" calls while maintaining compatibility with existing phones, dialing plans, business phone systems and contact centers. ChoiceView adds a visual dimension to calls with live agents and with virtual agents, such as bots and Interactive Voice Response (IVR) systems. Callers can see, hear, interact with, and save visuals (such as menus, graphics, interactive forms, documents, clipboard copies, screenshots and video snippets) while talking or chatting on their smartphone or other device.

ChoiceView benefits include:

- Visual menus that enable callers to see and tap their choices
- The ability to save visual information quickly and accurately instead of needing to write it down
- Faster, more efficient call resolution, reducing the need for live agents

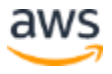

The ChoiceView integration provides an AWS Lambda function for use in your Amazon Connect contact flows. This function enables you to connect to the caller's ChoiceView client, then send visual materials and receive visual information from the client. ChoiceView is a web app that runs in a browser. It doesn't require installation or use of a mobile app, so it works with first-time callers. For more information, see the **ChoiceView** [website.](https://amazonconnect.radishsystems.com/)

The integration uses the **Twilio** service to send SMS messages. The SMS message contains the link to the ChoiceView web client. SMS messages sent by Twilio use a phone number that is different from the Amazon Connect phone number. The Twilio credentials and the assigned phone number for SMS messages are provided by Radish.

### <span id="page-2-0"></span>Cost and licenses

You are responsible for the cost of the AWS services used while running this Quick Start. There is no additional cost for using the Quick Start.

For cost estimates, see the pricing pages for each AWS service you will be using. Prices are subject to change.

The AWS CloudFormation template for this Quick Start includes configuration parameters that you must get from Radish Systems. You will receive the configuration parameters needed for the Amazon Connect integration.

# <span id="page-2-1"></span>**Architecture**

Deploying this Quick Start sets up the following Connect integration.

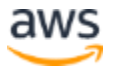

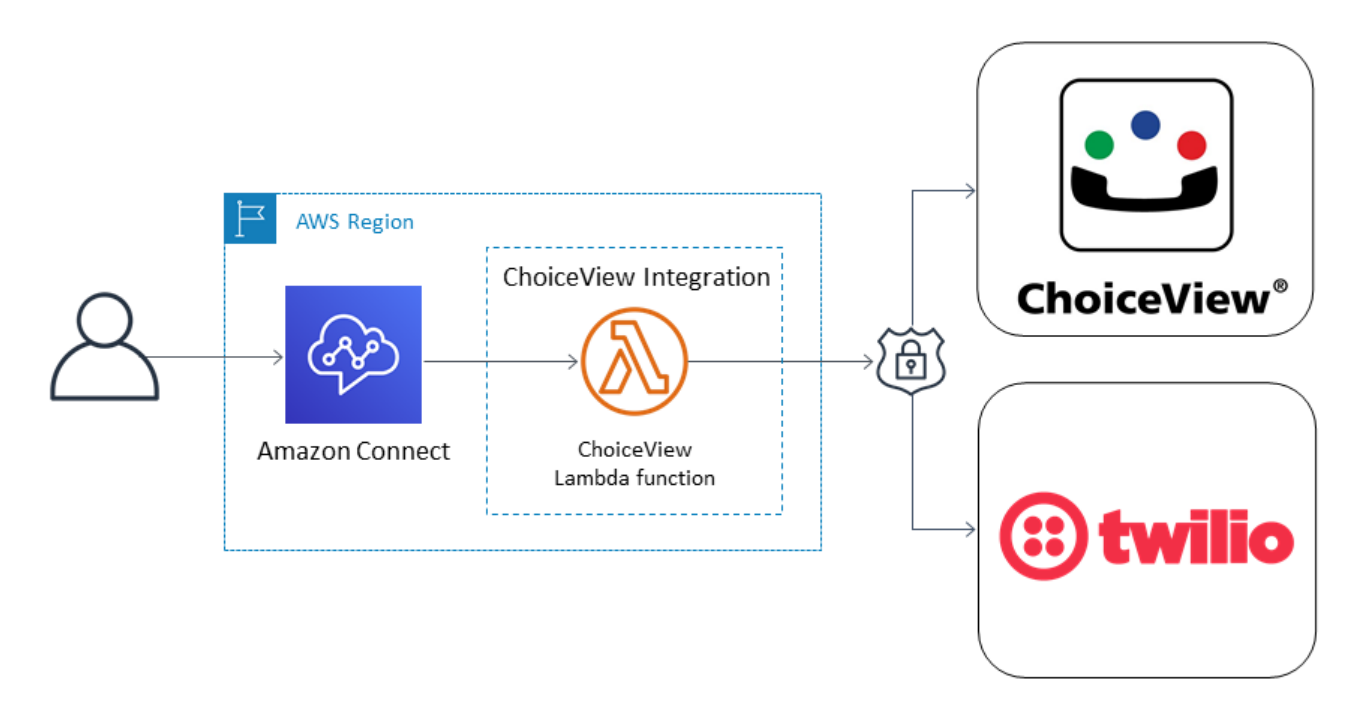

#### **Figure 1: Architecture for Radish Systems' ChoiceView on AWS**

TWILIO and the Twilio Rotary logo are trademarks of Twilio, Inc.

# <span id="page-3-0"></span>Planning the deployment

#### <span id="page-3-1"></span>Specialized knowledge

This Quick Start assumes familiarity with **Amazon Connect, AWS CloudFormation**, and [AWS Lambda.](https://docs.aws.amazon.com/lambda/?id=docs_gateway)

If you're new to AWS, visit the **[Getting Started Resource Center.](https://aws.amazon.com/getting-started/)** 

#### <span id="page-3-2"></span>AWS account

If you don't already have an AWS account, create one at [https://aws.amazon.com](https://aws.amazon.com/) by following the on-screen instructions. Part of the sign-up process involves receiving a phone call and entering a PIN using the phone keypad.

Your AWS account is automatically signed up for all AWS services. You are charged only for the services you use.

#### <span id="page-3-3"></span>Technical requirements

An Amazon Connect instance and a Radish Systems' ChoiceView account are required for this deployment.

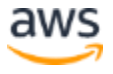

# <span id="page-4-0"></span>Deployment steps

#### <span id="page-4-1"></span>Step 1. Prepare an Amazon Connect instance

- 1. Sign in to your AWS account at [https://aws.amazon.com](https://aws.amazon.com/) with an AWS Identity and Access Management (IAM) user role that has the necessary permissions.
- 2. If you don't already have an Amazon Connect instance, see the **[AWS documentation](https://docs.aws.amazon.com/connect/latest/adminguide/amazon-connect-get-started.html)** for information on how to create an Amazon Connect instance.

#### <span id="page-4-2"></span>Step 2. Create a ChoiceView account

This Quick Start requires a ChoiceView account.

- 1. If you don't already have a ChoiceView account, contact Radish Systems at <https://www.radishsystems.com/contact/> and submit the form to request an account.
- 2. You will receive the information needed to deploy the ChoiceView integration and create contact workflows that work with the ChoiceView client.

#### <span id="page-4-3"></span>Step 3. Launch the Quick Start

**Notes** The instructions in this section reflect the older version of the AWS CloudFormation console. If you're using the redesigned console, some of the user interface elements might be different.

You are responsible for the cost of the AWS services used while running this Quick Start reference deployment. There is no additional cost for using this Quick Start. For full details, see the pricing pages for each AWS service you will be using in this Quick Start. Prices are subject to change.

1. Launch the AWS CloudFormation template into your AWS account.

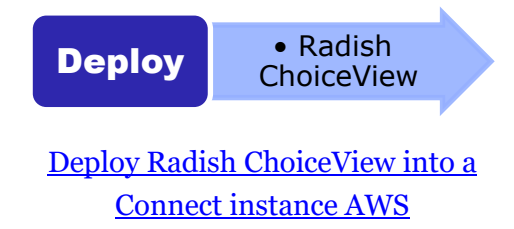

The deployment takes a couple minutes to complete.

- 2. Check the AWS Region that's displayed in the upper-right corner of the navigation bar, and change it if necessary. The template is launched in the US East (Virginia) Region by default.
- 3. On the **Select Template** page, keep the default setting for the template URL, and then choose **Next**.
- 4. On the **Specify Details** page, change the stack name if needed. Review the parameters for the template. Provide values for the parameters that require input. For all other parameters, review the default settings and customize them as necessary.

**Note** Use the parameter values that were provided by Radish when you set up your ChoiceView account. Do not change any other parameters.

When you finish reviewing and customizing the parameters, choose **Next**.

#### <span id="page-5-0"></span>**PARAMETERS FOR DEPLOYING CHOICEVIEW INTO AN AMAZON CONNECT INSTANCE**

#### **[View template](https://fwd.aws/pv78G)**

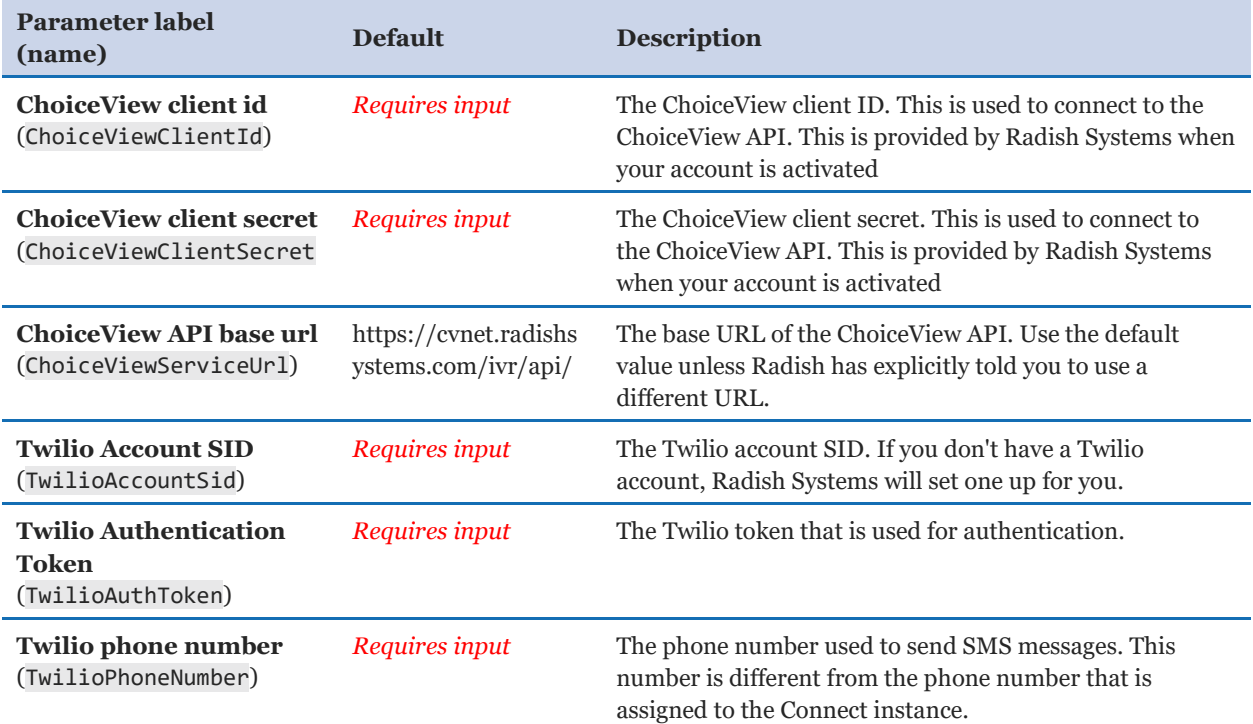

#### *ChoiceView Integration Configuration:*

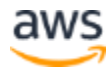

#### *AWS Quick Start Configuration:*

**Note** We recommend that you keep the default settings for the following two parameters, unless you are customizing the templates for your own deployment projects. Changing the settings of these parameters will automatically update code references to point to a new location.

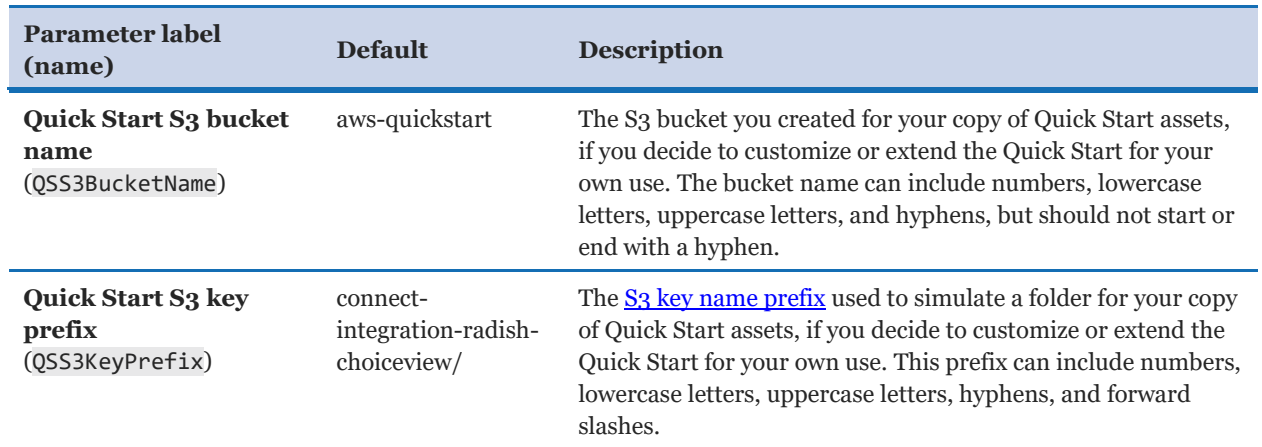

- 5. On the **Options** page, you can [specify tags](https://docs.aws.amazon.com/AWSCloudFormation/latest/UserGuide/aws-properties-resource-tags.html) (key-value pairs) for resources in your stack and [set advanced options](https://docs.aws.amazon.com/AWSCloudFormation/latest/UserGuide/cfn-console-add-tags.html). When you're done, choose **Next**.
- 6. On the **Review** page, review and confirm the template settings. Under **Capabilities**, select the two check boxes to acknowledge that the template will create IAM resources and that it might require the capability to auto-expand macros.
- 7. Choose **Create** to deploy the stack. Monitor the status of the stack. When the status is **CREATE\_COMPLETE**, the ChoiceView Connect integration is ready.

#### <span id="page-6-0"></span>Step 4. Create a Contact flow to start a ChoiceView session

- 1. Download a [sample ChoiceView session contact flow](https://github.com/aws-quickstart/connect-integration-radish-choiceview/tree/master/connect) from the GitHub repository.
- 2. In the Amazon Connect console, choose the name of the instance that will use the ChoiceView Connect integration. In the left navigation, choose the Contact flows link.
- 3. At the top of the Contact Flows page, choose Create contact flow page.
- 4. At the top right of the page, in the drop-down menu next to the Save button, choose Import flow (beta).
- 5. In the file dialog box, choose the SampleChoiceViewIntegration.flow file that you downloaded.

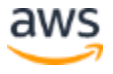

- 6. In the Contact Flow Designer, locate all four of the Invoke AWS Lambda function blocks. For each block, change the selected function to the function that was added by the Quick Start.
- 7. Save the contact flow.
- 8. On the Manage Phone numbers page, assign a phone number to the Sample ChoiceView Integration contact flow. You can call the number to ensure that ChoiceView has been installed properly.

For more information on how to integrate ChoiceView into your contact flows, refer to the documentation that you received from Radish when you set up your ChoiceView account.

# <span id="page-7-0"></span>**Troubleshooting**

**Q.** I encountered a CREATE\_FAILED error when I launched the Quick Start.

**A.** If AWS CloudFormation fails to create the stack, we recommend that you relaunch the template with **Rollback on failure** set to **No**. (This setting is under **Advanced** in the AWS CloudFormation console, **Options** page.) With this setting, the stack's state will be retained and the instance will be left running, so you can troubleshoot the issue. (For Windows, look at the log files in %ProgramFiles%\Amazon\EC2ConfigService and  $C:\Cefn\log.$ 

**Important** When you set **Rollback on failure** to **No**, you will continue to incur AWS charges for this stack. Please make sure to delete the stack when you finish troubleshooting.

For additional information, see [Troubleshooting AWS CloudFormation](https://docs.aws.amazon.com/AWSCloudFormation/latest/UserGuide/troubleshooting.html) on the AWS website.

**Q.** I encountered a size limitation error when I deployed the AWS CloudFormation templates.

**A.** We recommend that you launch the Quick Start templates from the links in this guide or from another S3 bucket. If you deploy the templates from a local copy on your computer or from a non-S3 location, you might encounter template size limitations when you create the stack. For more information about [AWS](http://docs.aws.amazon.com/AWSCloudFormation/latest/UserGuide/cloudformation-limits.html) CloudFormation limits, see the **AWS** [documentation.](http://docs.aws.amazon.com/AWSCloudFormation/latest/UserGuide/cloudformation-limits.html)

# <span id="page-8-0"></span>Send us feedback

To post feedback, submit feature ideas, or report bugs, use the **Issues** section of the [GitHub repository](https://fwd.aws/QGJxR) for this [Quick](https://aws-quickstart.github.io/) Start. If you'd like to submit code, please review the Quick [Start Contributor's Guide](https://aws-quickstart.github.io/).

# <span id="page-8-1"></span>Additional resources

#### **AWS resources**

- [Getting Started Resource Center](https://aws.amazon.com/getting-started/)
- [AWS General Reference](https://docs.aws.amazon.com/general/latest/gr/)
- **[AWS Glossary](https://docs.aws.amazon.com/general/latest/gr/glos-chap.html)**

#### **AWS services**

- [AWS CloudFormation](https://docs.aws.amazon.com/cloudformation/)
- [Amazon Connect](https://docs.aws.amazon.com/connect/?id=docs_gateway)
- [AWS Lambda](https://docs.aws.amazon.com/AWSEC2/latest/UserGuide/AmazonEBS.html)
- [IAM](https://docs.aws.amazon.com/iam/)

#### **ChoiceView documentation**

• [ChoiceView App User Guides](https://www.radishsystems.com/support/download-choiceview-app-users-guide/)

#### **Other Quick Start reference deployments**

[AWS Quick Start home page](https://aws.amazon.com/quickstart/)

## <span id="page-8-2"></span>Document revisions

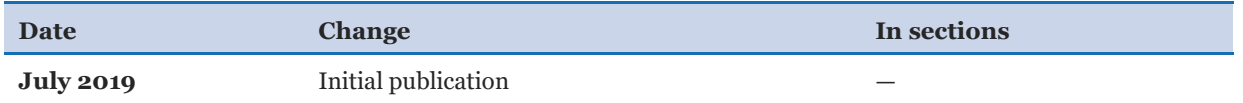

© 2019, Amazon Web Services, Inc. or its affiliates, and Radish Systems, LLC. All rights reserved.

#### **Notices**

This document is provided for informational purposes only. It represents AWS's current product offerings and practices as of the date of issue of this document, which are subject to change without notice. Customers are responsible for making their own independent assessment of the information in this document and any use of AWS's products or services, each of which is provided "as is" without warranty of any kind, whether express or implied. This document does not create any warranties, representations, contractual commitments, conditions or assurances from AWS, its affiliates, suppliers or licensors. The responsibilities and liabilities of AWS to its customers are controlled by AWS agreements, and this document is not part of, nor does it modify, any agreement between AWS and its customers.

The software included with this paper is licensed under the Apache License, Version 2.0 (the "License"). You may not use this file except in compliance with the License. A copy of the License is located at <http://aws.amazon.com/apache2.0/> or in the "license" file accompanying this file. This code is distributed on an "AS IS" BASIS, WITHOUT WARRANTIES OR CONDITIONS OF ANY KIND, either express or implied. See the License for the specific language governing permissions and limitations under the License.

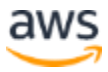